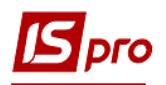

## **Створення документу**

## **Часткове списання ОЗ**

Документ **Часткове списання ОЗ** можна сформувати в підсистемі **Облік основних засобів** в модулі **Документи руху ОЗ**.

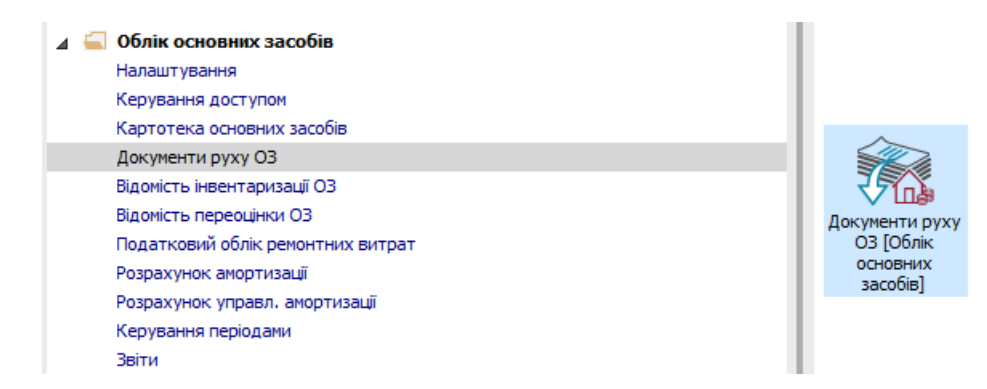

Для формування документа **Часткове списання ОЗ** необхідно провести наступні дії:

- **1** У полі **Операція** по трикутнику вибирається операція **Часткове списання**.
- **2** У полі **Журнал** по трикутнику вибирається необхідний журнал, наприклад, **Документи без журналу**.

**УВАГА!** Вид журналу **Всі журнали** використовується тільки для перегляду. Створювати документи в цьому журналі неможливо.

**3** Встановити курсор у табличну частину і натиснути клавішу **Insert** або обрати пункт меню **Реєстр / Створити.**

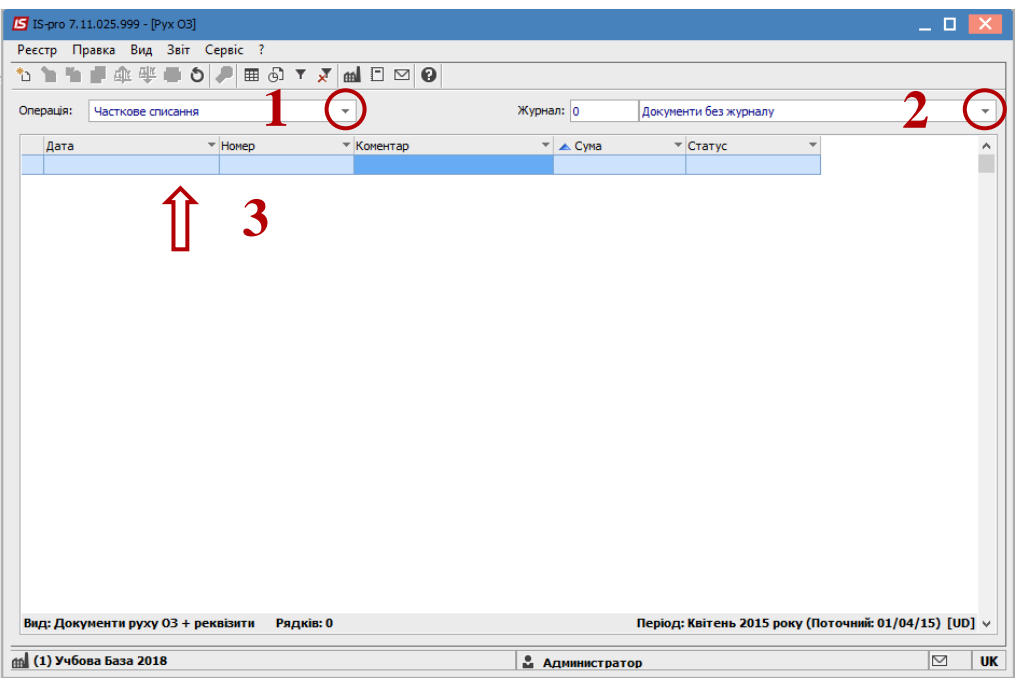

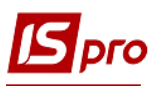

Відкривається вікно **Часткове списання.** Заповнюються наступні поля:

- **Номер** документа.
- **Дата** документа.
- Тип зміни **Балансової вартості ОПО.**
- **Примітка.**
- Вибирається **Причина списання.**
- По клавіші **Insert** в табличній частині обираємо картку ОЗ, по якій проводиться **Часткове списання.**
- Подвійним натиском лівої клавіші миші обираємо **МВО,** з якої списується ОЗ.
- Подвійним натиском лівої клавіші миші обираємо **Підрозділ**.
- У вікні Вибірка карток натискається клавіша **ENTER** або подвійним натиском лівої клавіші миші обираємо необхідний ОЗ.
	- Натискається іконка **дискети** зберігається документ **Списання.**
	- Натискається іконка **ДТ-КТ** (синього кольору), далі проводиться вибір типової операції (проводки).

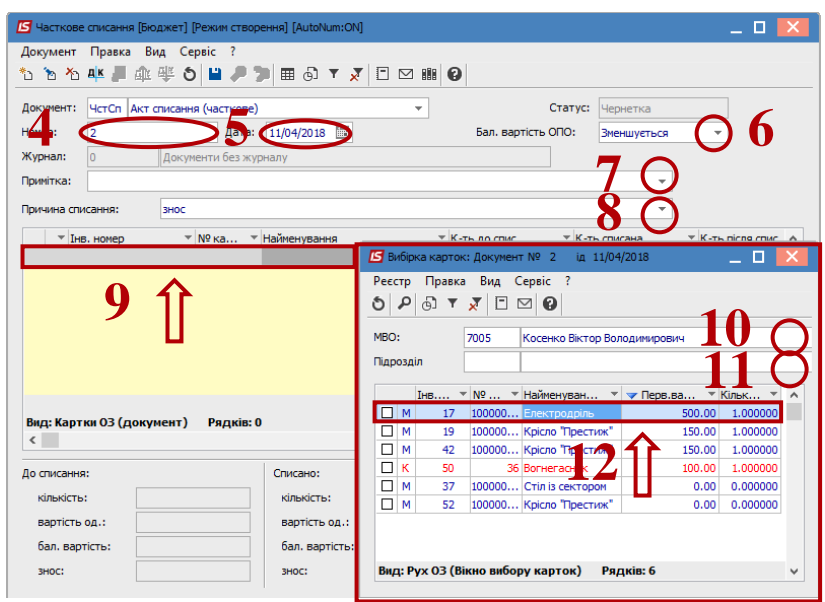

Далі відкривається вікно **Введення / Модифікація проводок** по документу.

- Вибирається типова операція **Часткове списання ОЗ**.
- Натискається кнопка **ОК**.

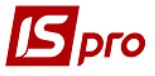

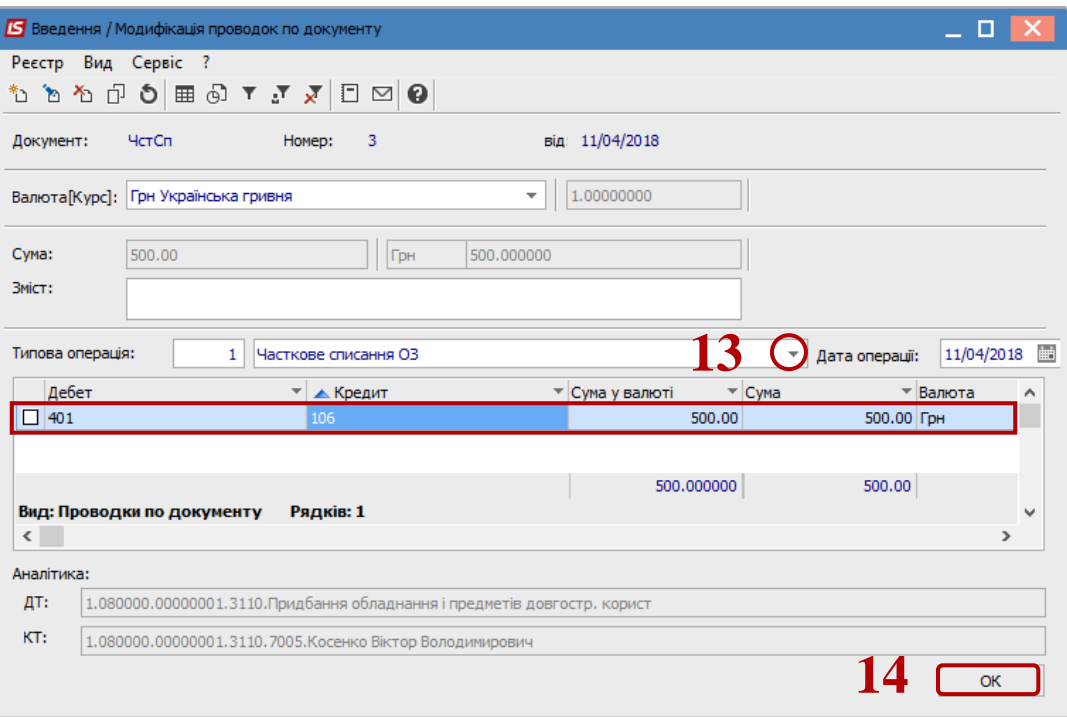

 Натискається іконка **ДТ-КТ** (зеленого кольору) – документ проводиться в **Головну книгу**. Натискається кнопка **ОК**.

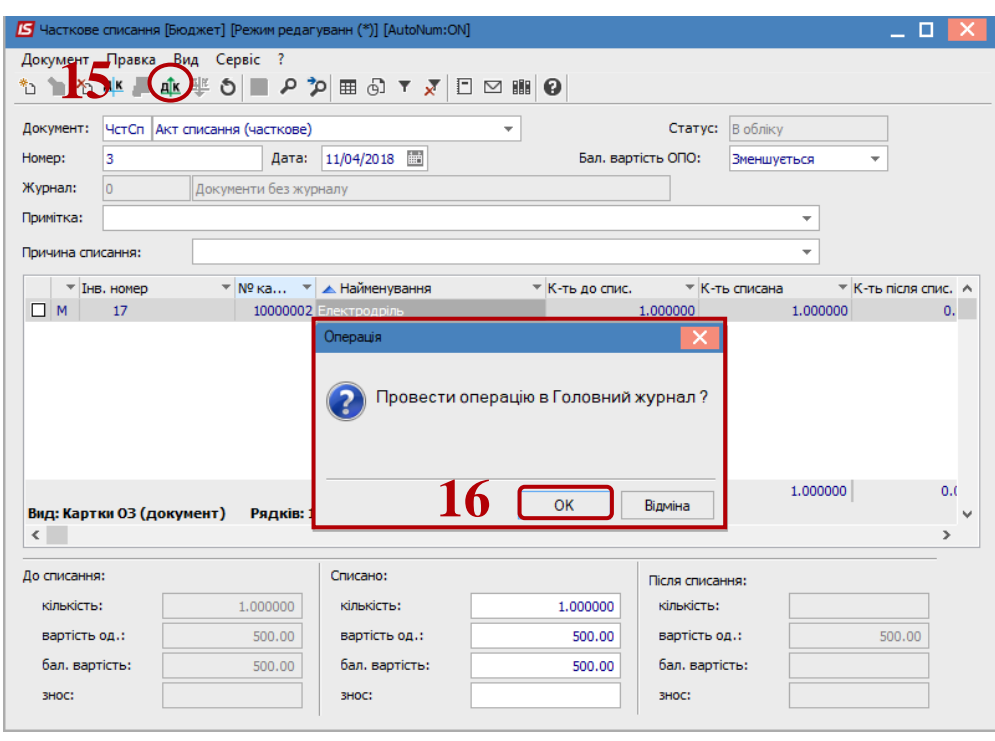

Далі документ зберігається та закривається.